# زرطلل RAID/SSD نيوكت ةداعإ تاءارجإ FMC4000 و FMC2000 FireSIGHT Management **Center**

## المحتويات

المقدمة المتطلبات الأساسية متطلبات الأجهزة الإجراءات الخطوة 1: النسخ الاحتياطي للتكوين الحالي والبيانات الخطوة 2. إزالة وسائط التخزين الموجودة واستبدالها الخطوة .3 إعادة تكوين وحدة التحكم RAID الخطوة .4 أعد تكوين أجهزة تخزين Flash الخطوة 5. أعد تثبيت نظام التشغيل الخطوة 6. استعادة النسخة الاحتياطية مناقشات مجتمع دعم Cisco ذات الصلة

## المقدمة

يتم تكوين أجهزة نظام الحوسبة الموحدة (UCS (من Cisco باستخدام أجهزة RAID والمحركات المرتبطة بها لتكوين وحدة تخزين منطقية، مما يوفر التكرار ويعرض نظام التشغيل مع مساحة تخزين واحدة. يصف هذا المستند الخطوات إلى:

- نسخ إحتياطي لتركيب برامج Sourcefire الحالية
	- إزالة وسائط التخزين الموجودة واستبدالها
		- إعادة تكوين وحدة التحكم RAID
			- أعد تكوين أجهزة التخزين
			- إعادة تثبيت نظام التشغيل
			- إستعادة النسخة الاحتياطية

## المتطلبات الأساسية

### متطلبات الأجهزة

تنطبق التعليمات الواردة في هذا المستند على طرازي 2000Cisco FireSIGHT Management Center FS و .FS4000

يتم إنشاء هذا المستند باستخدام الأجهزة الموجودة في بيئة معملية خاصة. بدأت جميع الأجهزة المُستخدمة في هذا المستند بتكوين ممسوح (افتراضي). إذا كانت شبكتك مباشرة، فتأكد من فهمك للتأثير المحتمل لأي أمر.

## الإجراءات

### الخطوة 1: النسخ الاحتياطي للتكوين الحالي والبيانات

- .1.1 قم بتسجيل الدخول إلى واجهة مستخدم الويب (المعروفة أيضا باسم GUI (ل UM.
	- .1.2 انتقل إلى النظام > أدوات > النسخ الاحتياطي/الاستعادة.
	- .1.3 طقطقة Center Defense نسخة إحتياطية. تظهر صفحة إدارة النسخ الاحتياطي.

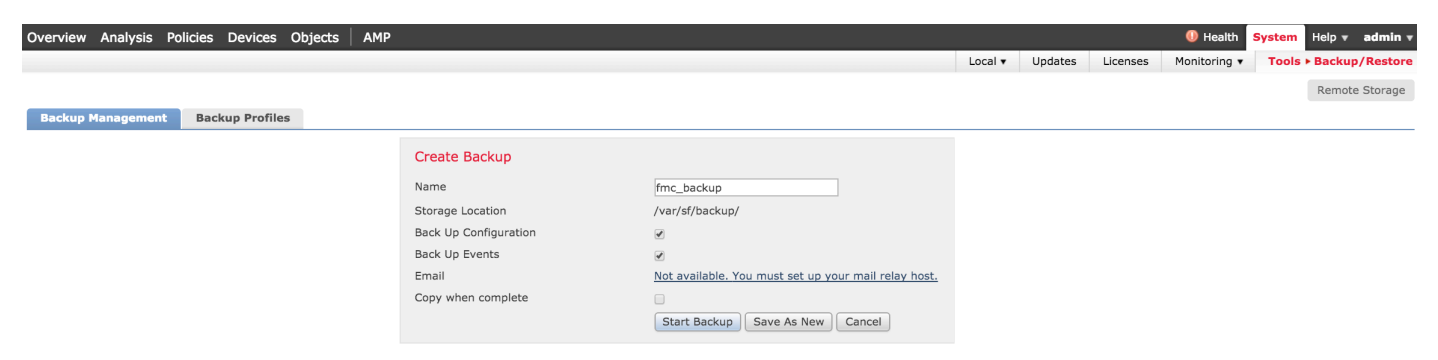

- 1.4 قم بتسمية النسخة الاحتياطية في حقل **الاسم**.
- 1.5 تأكد من تحديد تكوين النسخ الاحتياطي وأحداث النسخ الاحتياطي.
	- انقر فوق الزر بدء النسخ الاحتياطي".

تلميح: أرشيف النسخ الاحتياطي هو ملف gz.tar موجود في /sf/var/النسخ الاحتياطية. أستخدم SCP أو أدوات مساعدة أخرى للشبكة لنسخ النسخ الاحتياطي إلى مكان آمن أثناء إعادة تهيئة النظام وتثبيته.

#### الخطوة 2. إزالة وسائط التخزين الموجودة واستبدالها

ملاحظة: إذا كنت قد إستلمت محركات أقراص بديلة مثبتة بالفعل في مزاليج محركات الأقراص، فإن هذا الإجراء ليس ضروريا: أستخدم فقط المزاليج التي تأتي مع محركات الأقراص

.2.1 أوقف تشغيل النظام.

 .2.2 يجب تكوين الأنظمة باستخدام 6 محركات أقراص تم تكوينها في صفين. تعمل واحدة تلو الأخرى على تقليل معدل التقاط الإصدار وتدوير المقبض للخارج لإزالة محرك الأقراص.

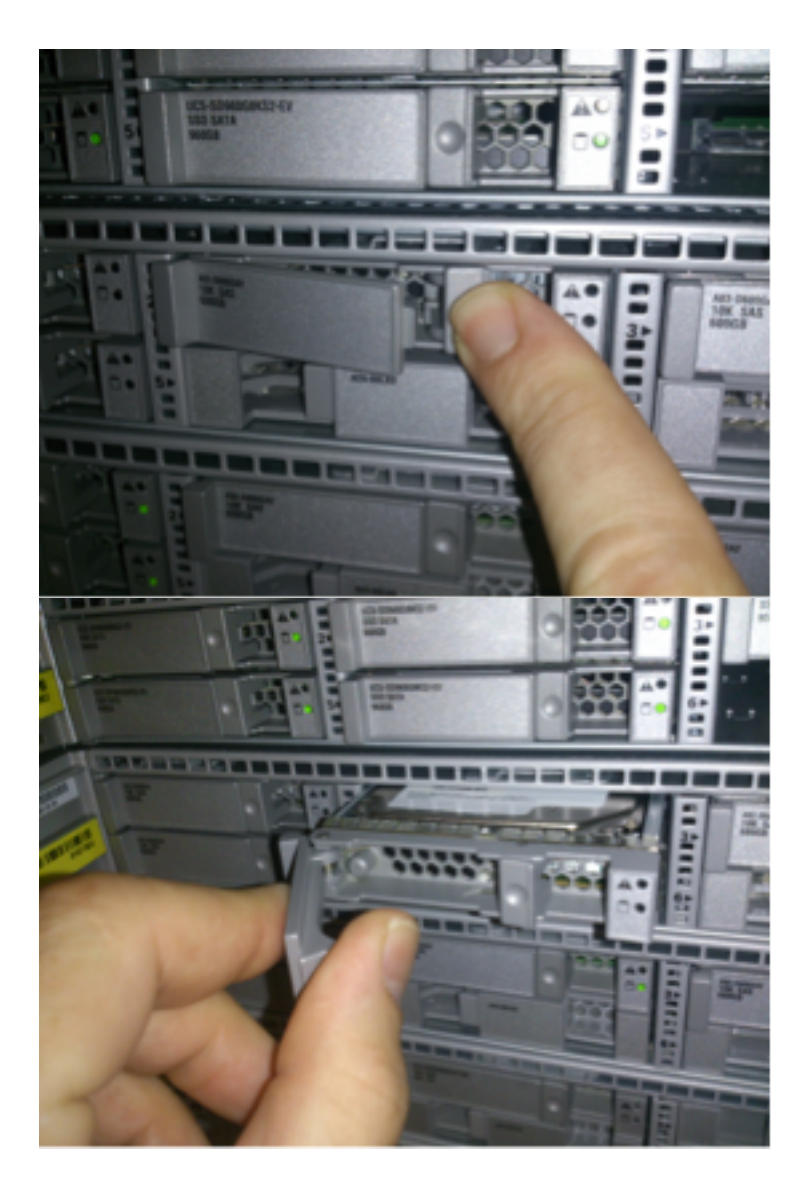

 .2.3 افك محركات الأقراص من مزاليج محرك الأقراص. هناك أربعة مسامير لإزالتها، والتي تم تأمينها بملاصق مؤشر الترابط. قد يكون من الصعب إزالة المسامير اللولبية إلى حد ما.

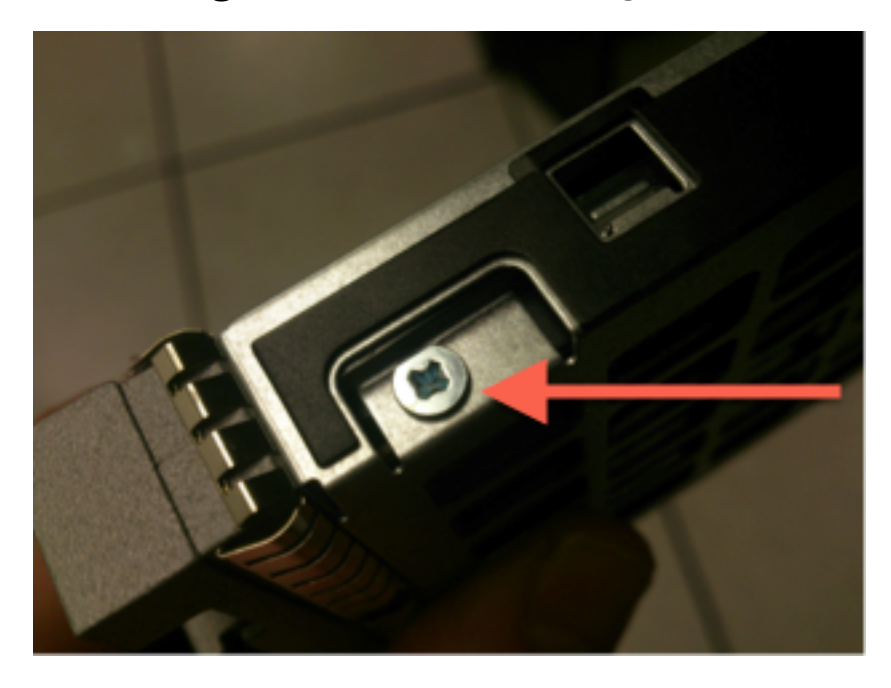

الشكل: أربعة مسامير برأس فيليبس لتأمين المحرك إلى المزلاج: إثنان على كل جانب.

ملاحظة: إستبدال محركات الأقراص المزودة بذاكرة مصنوعة من مكونات صلبة هو عكس العملية الواردة

أعلاه. تكون محركات الأقراص المزودة بذاكرة مصنوعة من مكونات صلبة عموما حول سمك 1/4 وسوف تستقر في قاع المزلاج .

 .2.5 تأكد من وجود المحرك في المزلاج واتصالات الطاقة والبيانات في الجزء الخلفي من المزلاج، مقابل مقبض القفل. ذراع القفل له خطاف يلتصق بالهيكل ويسحب المحرك إلى النظام ويربطه باللوحة الخلفية بأمان. ولا يمكن ان يجلس المحرك كاملا إذا لم يكن خطاف المزلاج مشغولا كاملا قبل ان يغلق المفتاح.

### الخطوة .3 إعادة تكوين وحدة التحكم RAID

 .3.1 قم بتشغيل النظام وانتظر BIOS RAID لعرض رسالة تشير إلى الضغط على H+Ctrl لعرض WebBIOS. هذه هي شاشة تكوين وحدة التحكم RAID. بمجرد الانتهاء من النظام باستخدام POST وضغط H+Ctrl، يتم عرض الشاشة التالية:

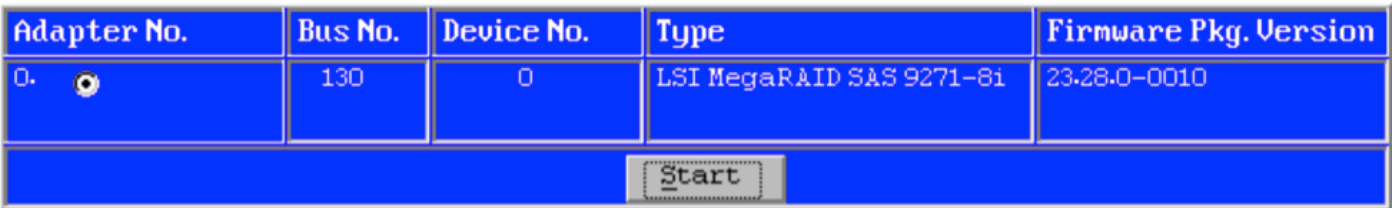

- .3.2 انقر فوق بدء لبدء تكوين RAID.
- .3.3 هنا يمكنك مشاهدة تكوين RAID الحالي:

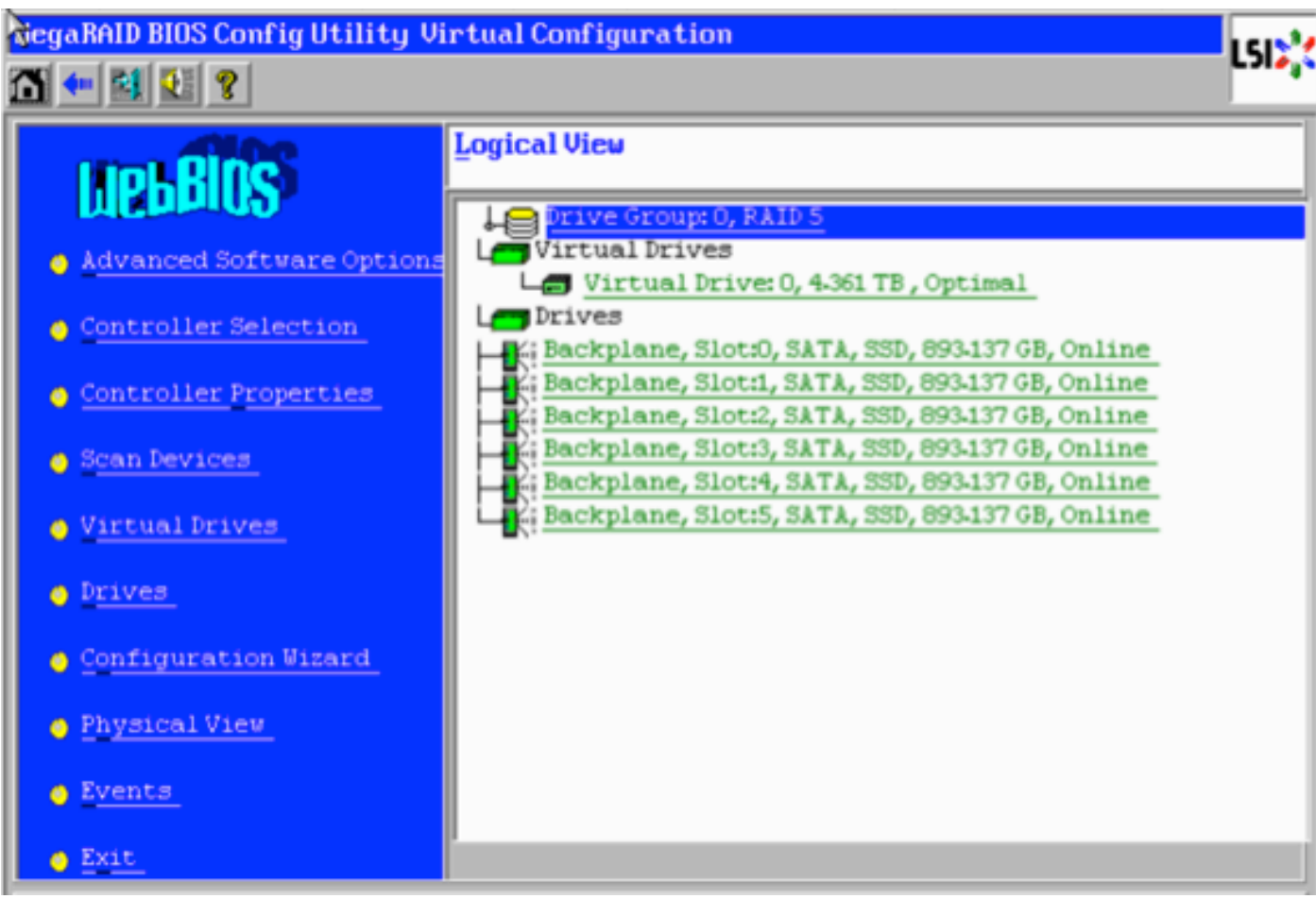

 .3.4 هذا النظام يعمل ويعمل باستخدام RAID صحي. إذا تم بالفعل إستبدال محركات الأقراص الأصلية، فسيفقد محرك الأقراص الظاهري وستظهر محركات الأقراص على أنها غير مكونة. في هذه الحالة، ستتم إزالة التكوين الموجود وإعادة تكوينه. في كلتا الحالتين، انقر فوق **معالج التكوين** لبدء العملية.

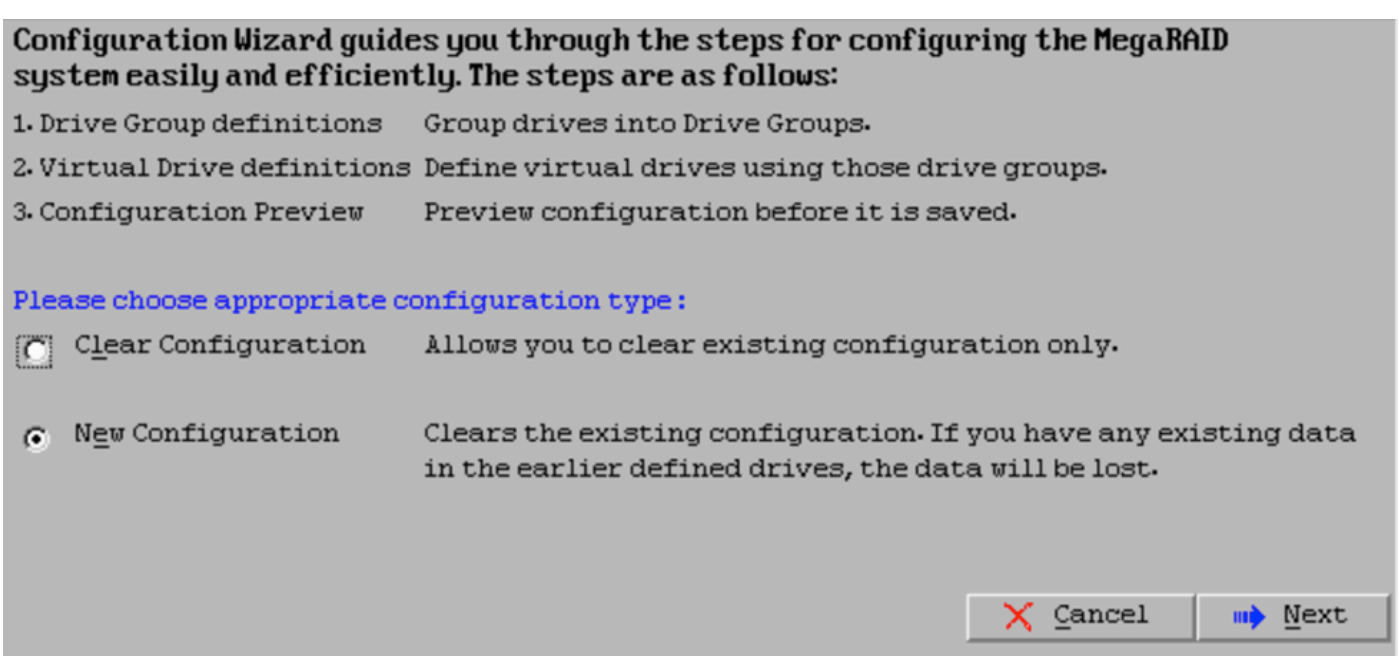

#### .3.6 إذا طلب منك، أختر نعم لمسح التكوين الحالي:

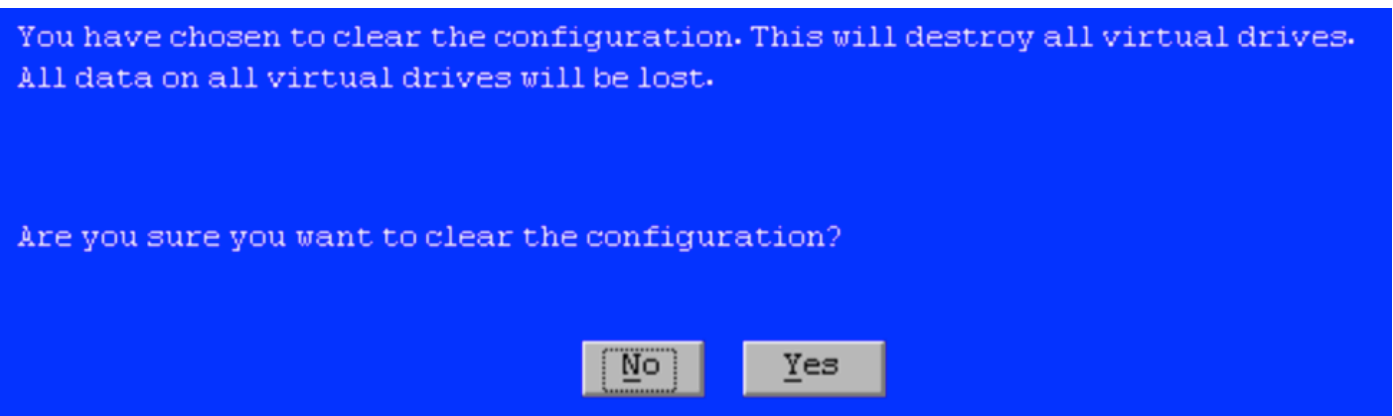

.3.7 حدد تشكيل يدوي وانقر بعد ذلك:

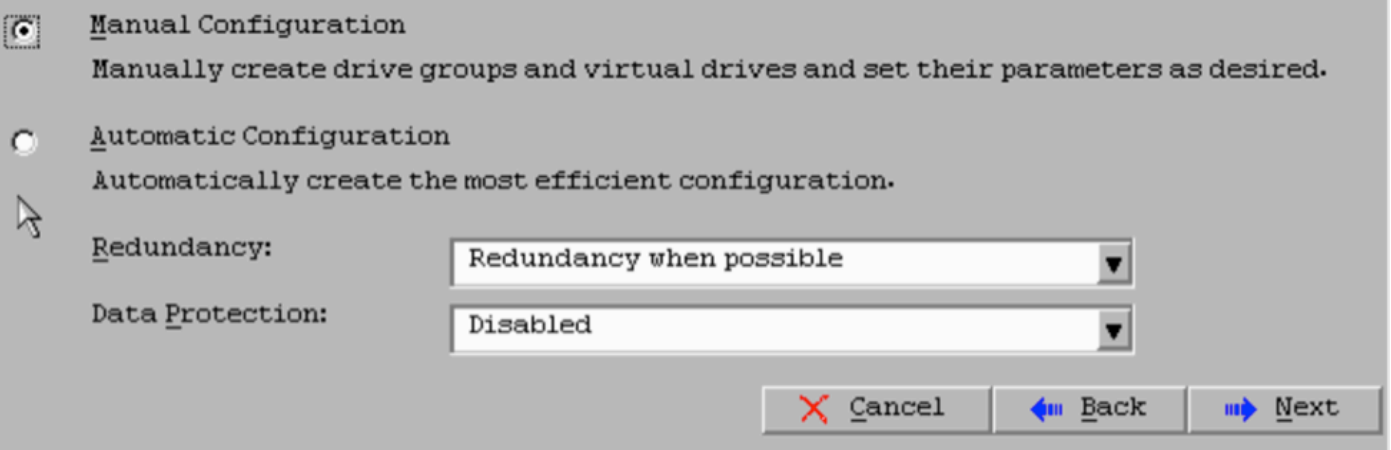

3.8. حدد محركات الأقراص الستة الموجودة على اليسار. يمكنك إستخدام مفتاح التحكم والماوس (Ctrl+Click) لتحديد جميع محركات الأقراص الستة. في حالة عدم وجود ماوس، يجب تحديد كل محرك أقراص وإضافة محرك أقراص في كل مرة باستخدام مفاتيح التبويب والسهم للتنقل ومفتاح الإدخال لتنشيط الأزرار. مع تحديد كافة محركات الأقراص الستة، انقر فوق الزر إضافة إلى الصفيف.

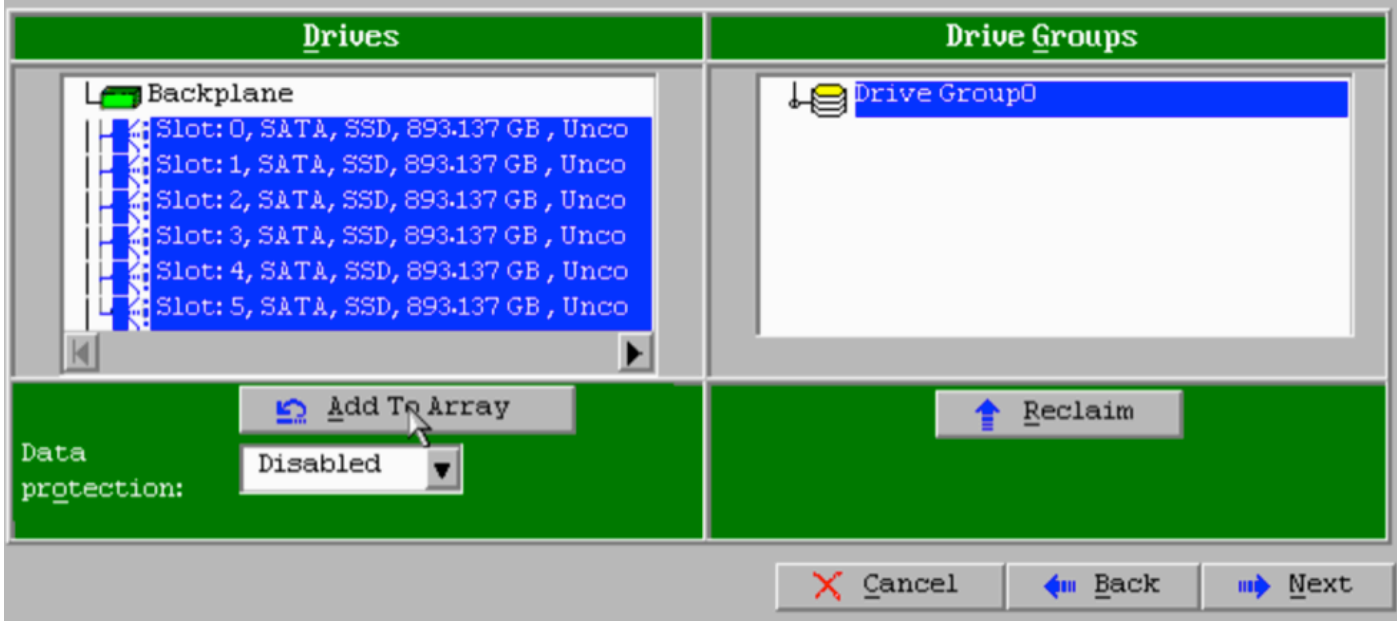

 .3.9 بعد تحديد محركات الأقراص، يجب أن تبدو الشاشة كالتقاط أدناه. اضغط على الزر قبول تنسيق DG لإنهاء تحديد محرك الأقراص.

| <b>Drives</b>                                                                                                    | <b>Drive Groups</b>                                                                                                    |
|----------------------------------------------------------------------------------------------------|----------------------------------------------------------------------------------------------------|
| Backplane<br>% Slot: 0, SATA, SSD, 893-137 GB, Onli<br>K: Slot: 1, SATA, SSD, 893-137 GB , Onli<br>%; Slot: 2, SATA, SSD, 893.137 GB , Onli<br>4: Slot: 3, SATA, SSD, 893-137 GB, Onli<br>LE: Slot: 4, SATA, SSD, 893-137 GB, Onli<br>LE: Slot: 5, SATA, SSD, 893-137 GB , Onli | Drive GroupO<br>. Backplane, Slot:0, SATA, SSD, 893 1<br>. Backplane, Slot:1, SATA, SSD, 893.1<br>%; Backplane, Slot:2, SATA, SSD, 893.1<br><b>K: Backplane, Slot:3, SATA, SSD, 893.1</b><br>Backplane, Slot:4, SATA, SSD, 893.1<br>LE: Backplane, Slot:5, SATA, SSD, 893.1 |
| Add To Array<br>O.<br>Data<br>Disabled<br>protection:                                                                                                    | Accept DG<br>Reclaim                                                                                                    |
|                                                                                                    | Cancel<br>Back<br>Next                                                                                                    |

.3.10 الآن يتم عرض الجهاز الظاهري المجاني. طقطقة يضيف أن يجسر وطقطقة بعد ذلك.

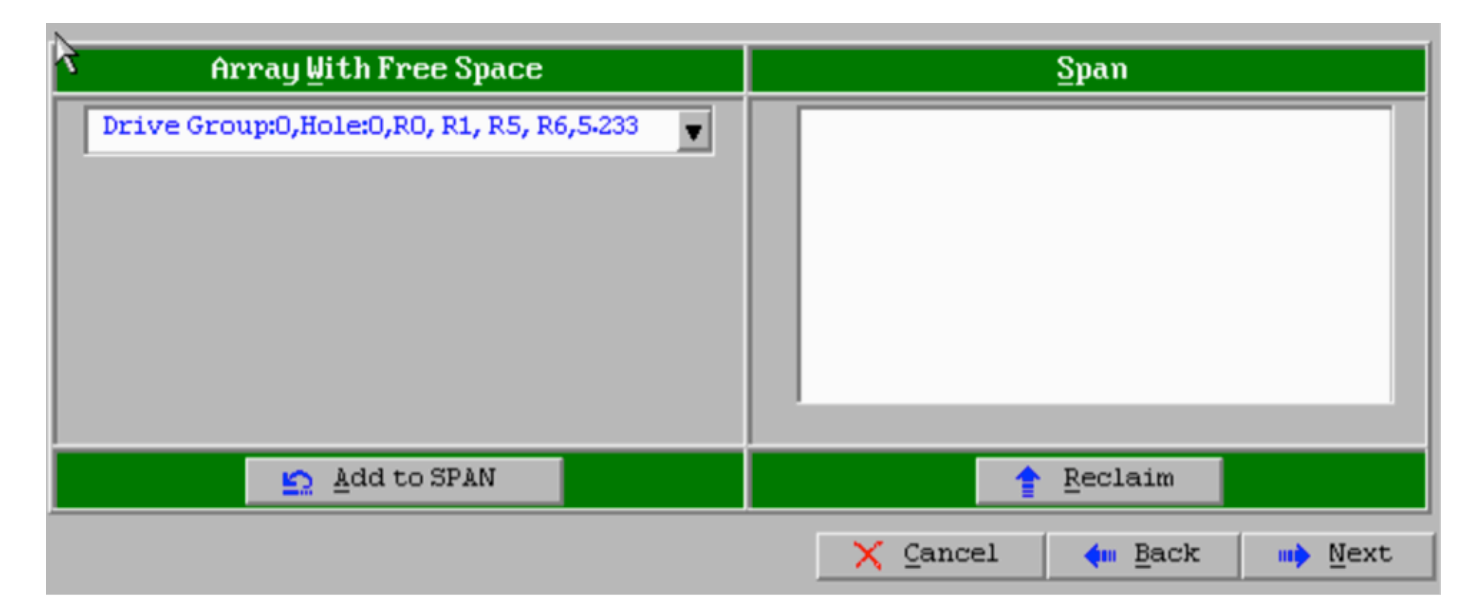

.3.11 الشاشة التالية هي التي يتم فيها تكوين إعدادات RAID المحددة.

ملاحظة: في الإطار الأيمن، يعرض النص التالي LD: مستويات RAID الممكنة الحجم اللازم لكل مستوى 6 RAID .RAID هو التهيئة المطلوبة، والحجم المعروض هو .3 4888 تيرابايت. يلزم إدخال هذا الحجم في حقل تحديد الحجم كما هو موضح أدناه.

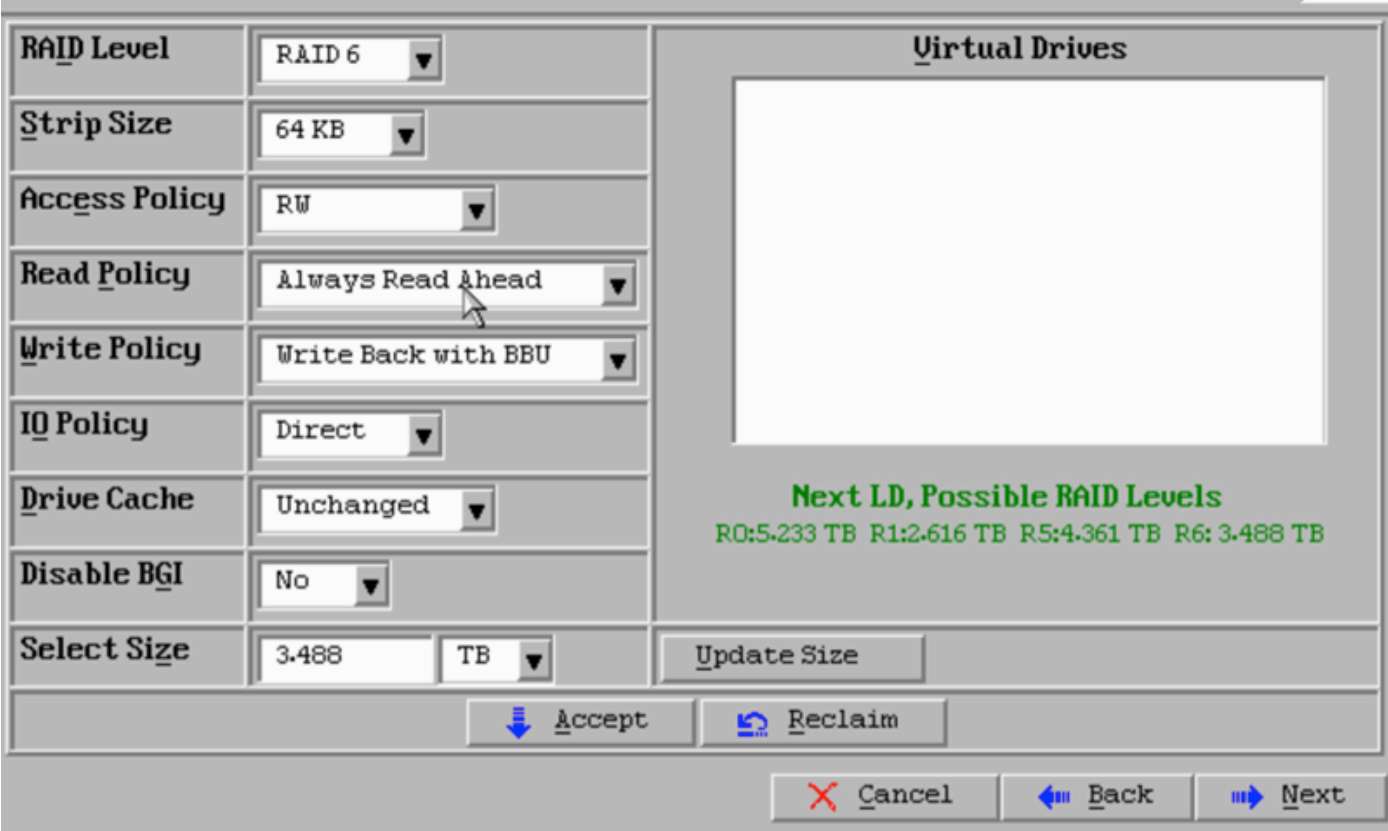

3.12. يجب ترك كافة الإعدادات الأخرى على الشاشة المعروضة أعلاه بدون تغيير. اضغط على **قبول**. يتم عرض رسالة تتعلق بالنسخ الاحتياطي للبطارية، قم بإقرار الرسالة للمتابعة. عندما يتم سرد محرك الأقراص الظاهري كما هو موضح أدناه، اضغط على **التالي**، وانقر فوق **قبول**، ثم انقر فوق **نعم** للسؤال **حفظ هذا التكوين**.

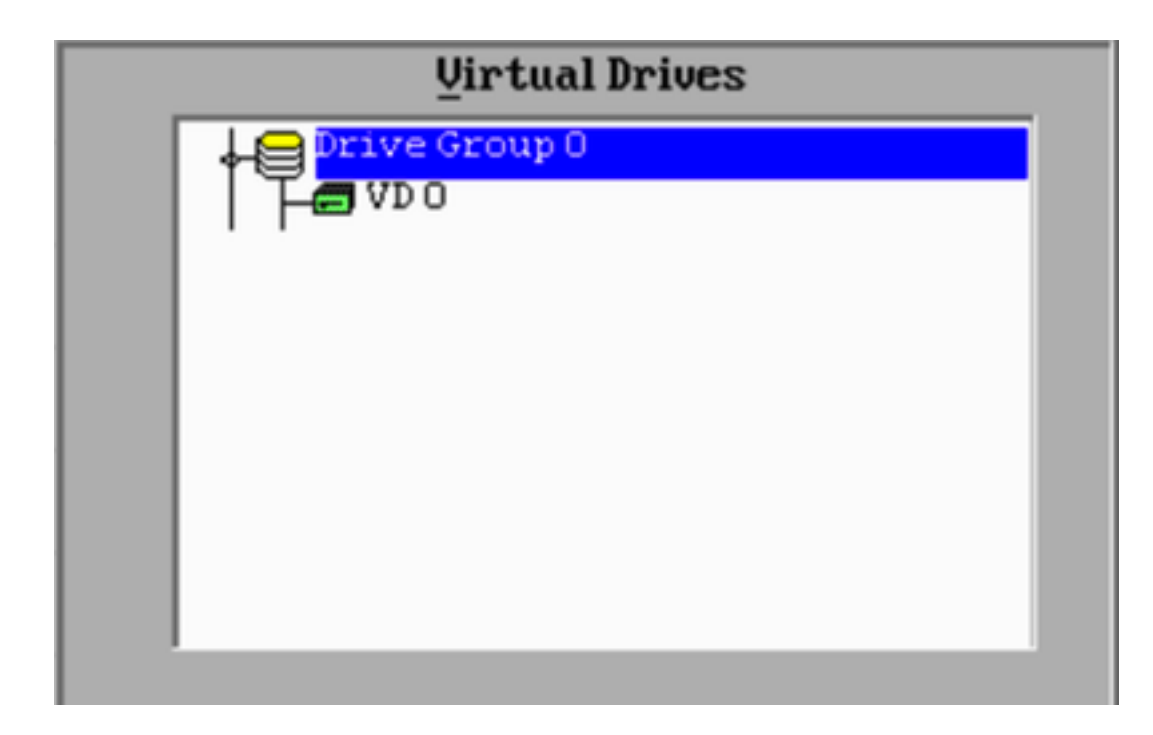

- 3.13. تظهر رسالة تحذير تشير إلى أن كل البيانات ستفقد على محركات الأقراص، انقر **نعم**.
	- .3.14 اكتملت عملية RAID، انقر أيقونة الباب على شريط الأدوات للخروج واضغط نعم.

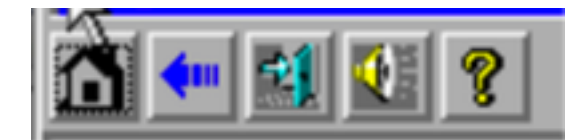

.3.15 يجب إعادة التمهيد لإكمال العملية.

## الخطوة .4 أعد تكوين أجهزة تخزين Flash

ملاحظة: تحتوي أنظمة UCS على محرك أقراص محمول USB داخلي يتم إستخدامه من قبل تثبيت FirePOWER كقسم "إستعادة النظام". يصبح هذا الجهاز في بعض الأحيان غير متصل بالنظام وقد لا يتم اكتشافه بواسطة تثبيت FirePOWER .

ملاحظة: تتطلب العملية التالية وصول SSH إلى وحدة التحكم في الإدارة المتكاملة (CIMC) من Cisco. تكوين CIMC خارج نطاق هذا المستند.

4.1. قم بالوصول إلى وحدة التحكم بالوصول (CIMC) من خلال Secure Shell (SSH) وتسجيل الدخول باستخدام حساب المسؤول. أستخدم عنوان IP الخاص ب CIMC عندما تريد الوصول.

> localhost:~\$ **ssh admin@192.0.2.1** :admin@192.0.2.0's password #CIMC

> > .4.2 تغيير إلى نطاق الهيكل:

.4.3 تحقق من حالة وحدة التحكم في FlexFlash:

CIMC/chassis# **show flexflash** Controller Product Name Has Error Firmware Version Vendor Internal State ------------ ---------- ------ ---------- ----------------- -------- --------------- FlexFlash-0 Cisco FlexFlash No 1.2 build 258 Cypress **Connected**

في هذا المثال، تظهر حالة FlexFlash على أنها متصلة. إذا كان يظهر غير متصل، فاستخدم الأمر التالي لإعادة ضبط قسم FlexFlash.

.4.4 قم بالتغيير إلى نطاق FlexFlash وقم بتشغيل الأمر reset:

CIMC/chassis# **scope flexflash FlexFlash-0** CIMC/chassis/flexflash# **reset-partition-defaults SLOT-1**

This action will mark the SLOT-1 as healthy primary slot and SLOT-2 (if card existing) as .unhealthy secondary-active. This operation may disturb the host connectivity as well

Continue?[y|N] **y**

تحقق من الحالة مرة أخرى للتأكد من أن حالة FlexFlash تظهر الآن على أنها متصلة. والوحدة جاهزة الآن لإعادة تثبيت نظام التشغيل.

#### الخطوة 5. أعد تثبيت نظام التشغيل

لإعادة تثبيت النظام، انتقل إلى واجهة CIMC. يتم إستخدام هذه الواجهة ل:

- تخطيط صورة ISO لمحرك أقراص على النظام
	- أعد تمهيد النظام باستخدام صورة ISO
		- التفاعل مع المثبت

 .5.1 احصل على وسائط تثبيت ISO للإصدار الذي إخترته، وتأكد من إمكانية الوصول إليه من النظام الذي تقوم بتشغيل واجهة الويب CIMC عليه.

.5.2 انتقل إلى عنوان IP الخاص بوحدة التحكم في الوصول إلى الواجهة باستخدام مستعرض ويب:

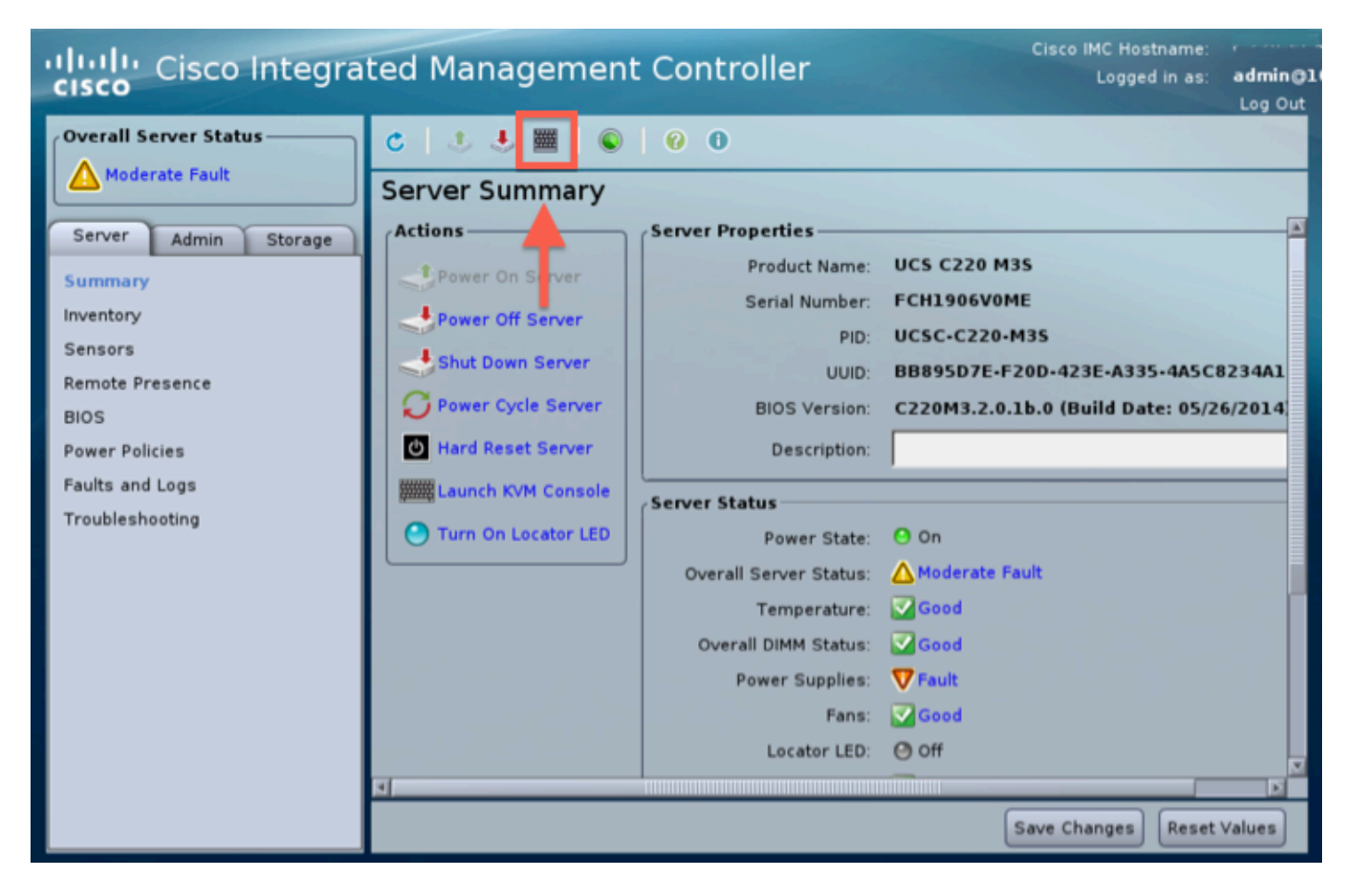

#### .5.3 انقر على أيقونة وحدة تحكم KVM.

ملاحظة: ستحتاج إلى إعداد Java بشكل صحيح على نظام تشغيل العميل والمستعرض للعمل مع KVM بشكل صحيح .

 .5.4 سوف يكون هناك عدة صناديق تحذير التي تظهر في تتابع التحذير من إستخدام جافا، أو أنك تقوم بتنزيل تطبيق ما إلى ذلك. الاستجابة بشكل إيجابي لكل مطالبة للمتابعة .

 .5.6 سترى نافذة وحدة تحكم KVM الظاهرية. في أعلى شريط القوائم انقر فوق قائمة الوسائط الظاهرية، وحدد تنشيط الأجهزة الظاهرية.

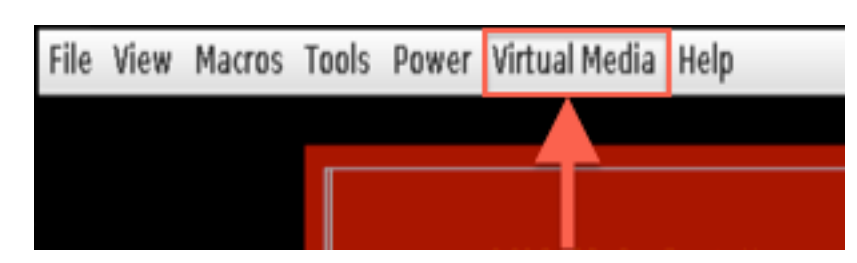

 .5.7 انقر الآن فوق تخطيط القرص المضغوط/قرص DVD. تظهر نافذة مستعرض ملفات. انتقل إلى موقع وسائط تثبيت ISO وحدد ISO. إذا لم يظهر خيار تخطيط القرص المضغوط/قرص الفيديو الرقمي، فتأكد من تحديد تنشيط الأجهزة الظاهرية في الخطوة السابقة.

ملاحظة: لا يكون خيار التعيين مرئيا حتى يتم تنشيطه.

- .5.8 انقر بعد ذلك على **تخطيط الجهاز**.
- .5.9 الآن في قائمة **الطاقة**، حدد **إعادة ضبط النظام** (التمهيد الدافئ).

 .5.10 بمجرد ظهور شعار البداية من Cisco، قم بالضغط على <6F<للحصول على قائمة تمهيد النظام. اضغط على <6F مرة واحدة في كل بضع ثوان حتى ترى إدخال قائمة تحديد التمهيد..كما هو موضح أدناه:

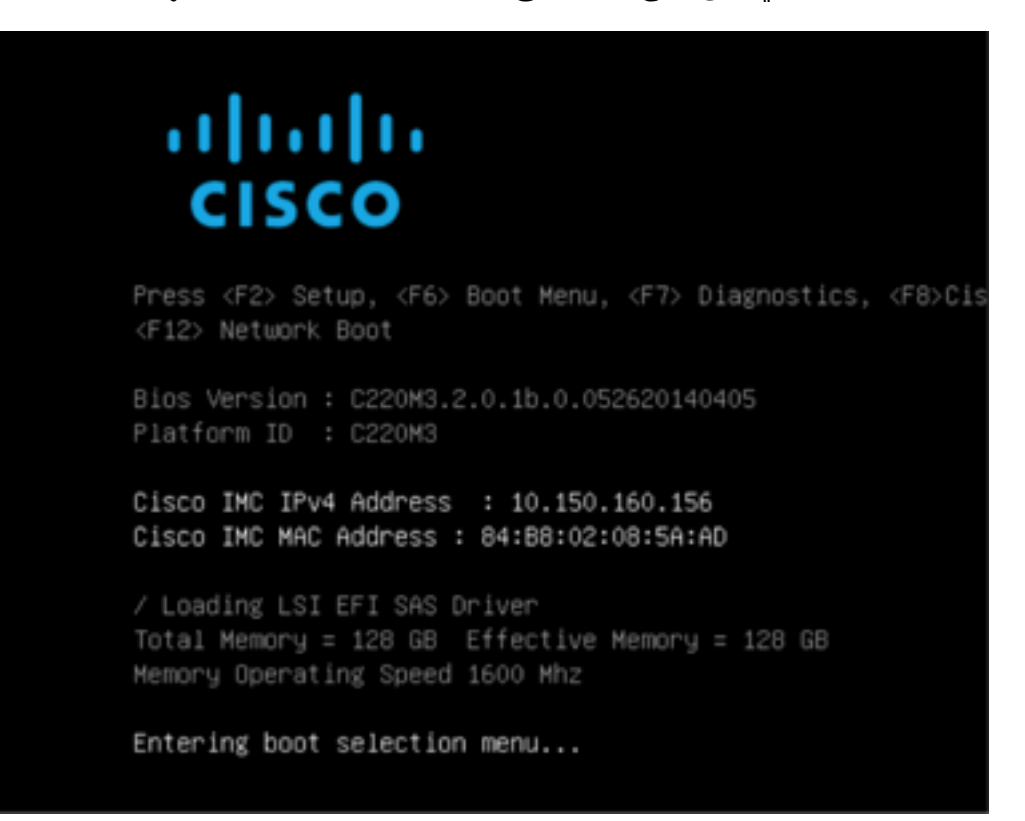

5.11. بمجرد أن ترى قائمة التمهيد، حدد العنصر المسمى 22.Cisco vKVM-Mapped vDVD1 واضغط مفتاح الإدخال. يتم الآن تمهيد النظام من خلال وسائط تثبيت ISO.

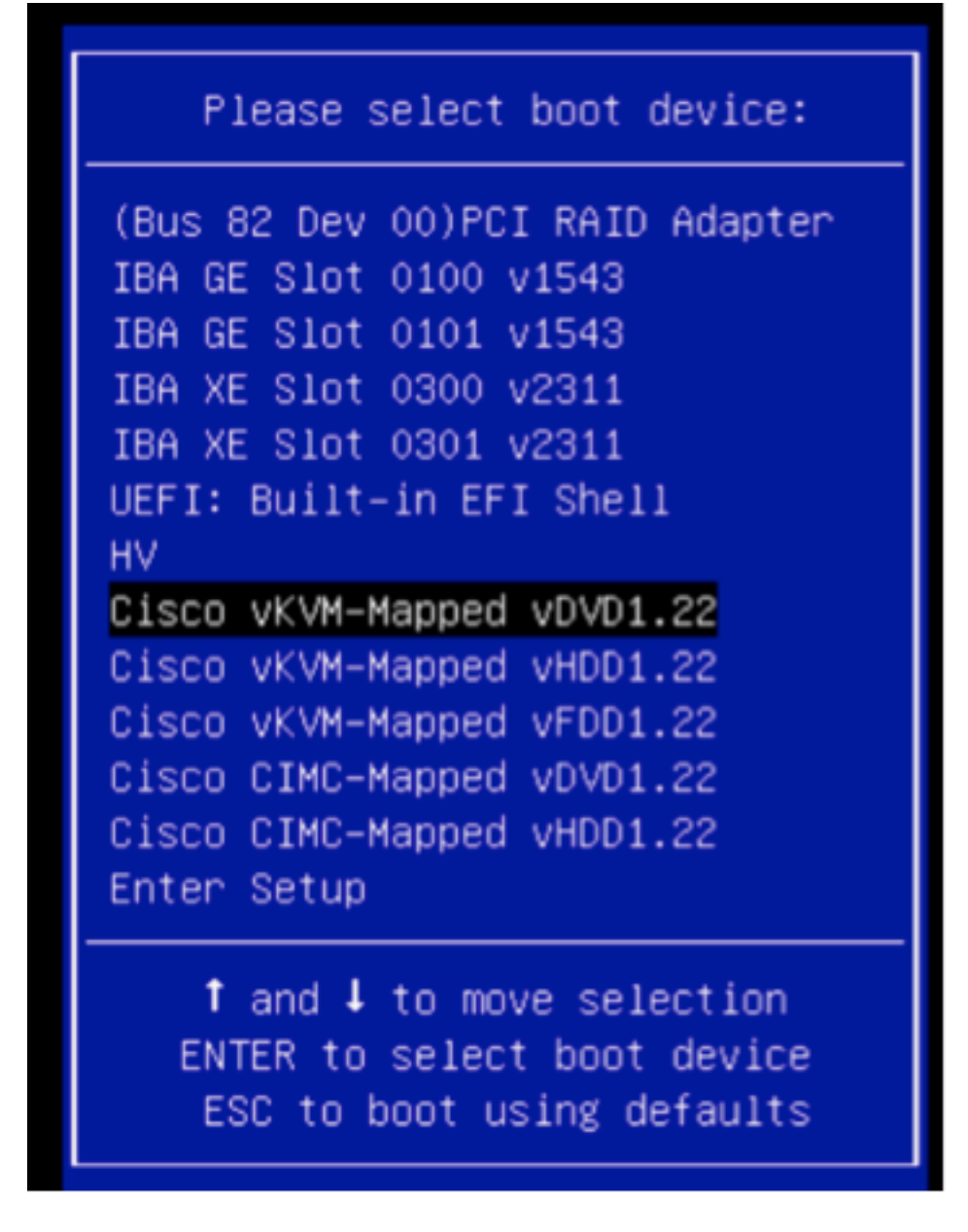

التثبيت بسيط من هنا، سيتم طرح 3 أسئلة عليك:

- إذا كنت متأكدا من أنك تريد التثبيت
- إذا كنت تريد حذف الشبكة وإعدادات الترخيص
	- هل تريد بالتأكيد مسح النظام والتثبيت

إذا كنت قد قمت بإعادة تكوين محركات الأقراص، فلا يوجد ما يمكن حفظه من خلال الترخيص وإعدادات الشبكة، لذلك فإن الإجابة **بنعم** على كافة الأسئلة الثلاثة تكون على ما يرام.

#### الخطوة 6. استعادة النسخة الاحتياطية

قم بتكوين إعدادات الشبكة على الجهاز الخاص بك كما تفعل عادة لبيئتك.

.6.1 انتقل إلى النظام > أدوات > النسخ الاحتياطي/الاستعادة.

.6.2 حدد النسخ الاحتياطي للتحميل.

ملاحظة: يجب أن يكون ملف النسخة الاحتياطية متوفرا للنظام الذي تستخدم واجهة مستخدم الويب منه.

.6.3 قم بالاستعراض للوصول إلى أرشيف النسخ الاحتياطي وقم بتحديده.

6.4. حدد زر **تحميل النسخة الاحتياطية**. وبمجرد تحميلها، يجب أن تتوفر النسخة الاحتياطية في قائمة **النسخ الاحتياطية** لمركز الدفاع.

.6.5 حدد خانة الاختيار وانقر فوق إستعادة.

ملاحظة: تأكد من التحقق من كلا الحدثين والتكوين إذا كنت ترغب في إستعادة كليهما.

ةمجرتلا هذه لوح

ةي الآلال تاين تان تان تان ان الماساب دنت الأمانية عام الثانية التالية تم ملابات أولان أعيمته من معت $\cup$  معدد عامل من من ميدة تاريما $\cup$ والم ميدين في عيمرية أن على مي امك ققيقا الأفال المعان المعالم في الأقال في الأفاق التي توكير المالم الما Cisco يلخت .فرتحم مجرتم اهمدقي يتلا ةيفارتحالا ةمجرتلا عم لاحلا وه ىل| اًمئاد عوجرلاب يصوُتو تامجرتلl مذه ققد نع امتيلوئسم Systems ارامستناه انالانهاني إنهاني للسابلة طربة متوقيا.